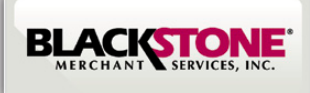

# **QUICK SET-UP GUIDE FOR ANDROID**

## **Step 1: Download Blackstone Swiper Application from the Google Play**

- Search for the Play Store on your Android smartphone
- Search for **Blackstone Swiper** in Google Play
- Tap FREE and INSTALL
- Accept App Permissions

### **Step 2: Activate the Blackstone Swiper Application for Android**

• Tap on the Blackstone Swiper on your Android smartphone

- Select Create an Account
- Select Individual or Business Use
- Continue completing User Information

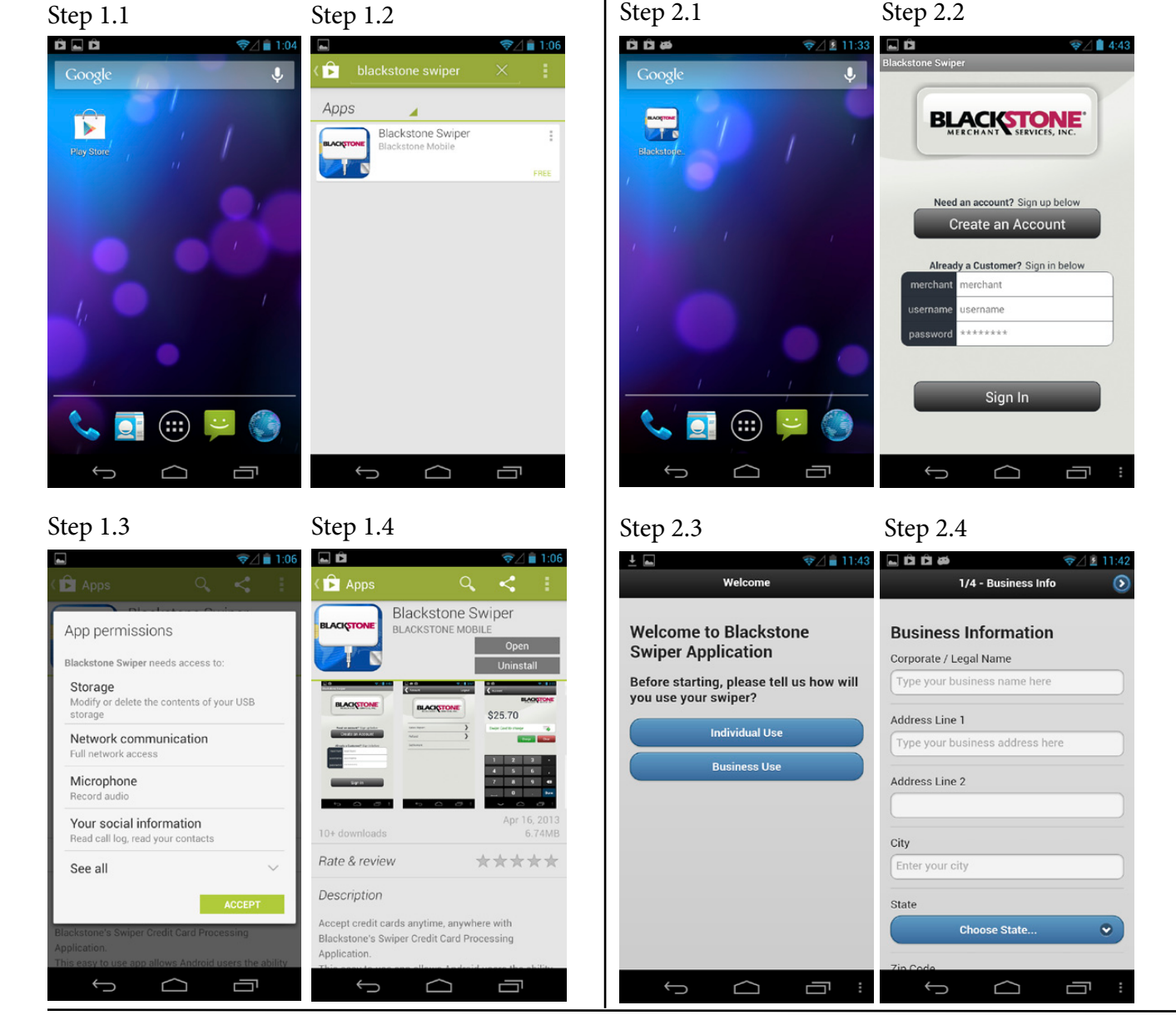

## **Step 3: Login**

- Find your Merchant #, Username, & Password in your email confirmation. At this time you may login (refer to image 2.2)
- Once you Log In you can connect the Swiper on your phone and start accepting credit cards payments.
- Make sure the Swiper is completely plugged in and the headset volume is set to maximum before swiping.

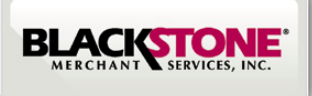

# **QUICK REFERENCE GUIDE FOR ANDROID**

### **How to process a swiped sale**

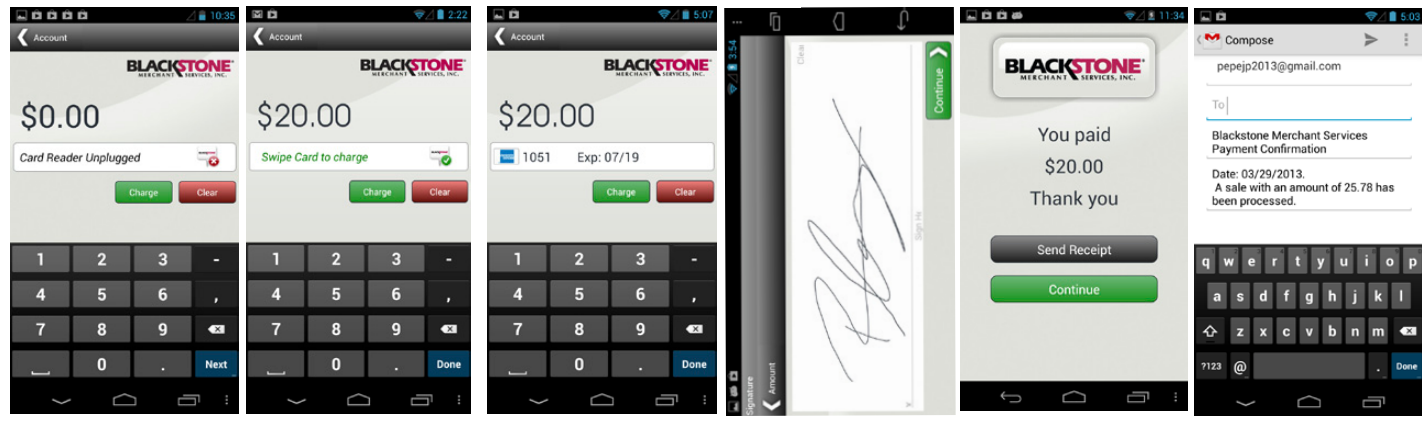

As soon as you launch the app you will see this screen, connect device

Enter the amount you would like to process (Minimum \$1)

action

## **Manual Entry Prompts**

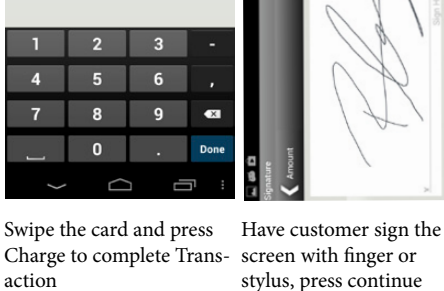

If payment was successful a Thank you Screen will appear

Send receipt to customer via email as proof of payment

#### 自自自尊 同意  $\epsilon$ **BLACKSTONE** Charge \$20.00 Charge \$20.00 Charge \$20.00 Charge \$20.00 You paid  $5454$  $05/17$ 123 33123 6 5454545454545454  $5 = 20.00$ Change:<br>\$0.00  $\overline{ }$ \$20.00  $\sqrt{15}$  co  $\mathbf{L}$ Thank you end Re  $\bullet$  $\mathbf{a}$  $\bullet$  $\sqrt{ }$  $\Omega$

Enter amount and select payment type: Card or Cash transaction

If credit was selected enter Enter the exp date, secuthe credit card #

rity code, and zip code and then tap Authorize

Have customer sign the screen with finger or stylus, press Continue

a Thank You screen will appear

If payment was successful, If cash was selected enter the amount received, press Authorize

## **User Account Setting Prompts**

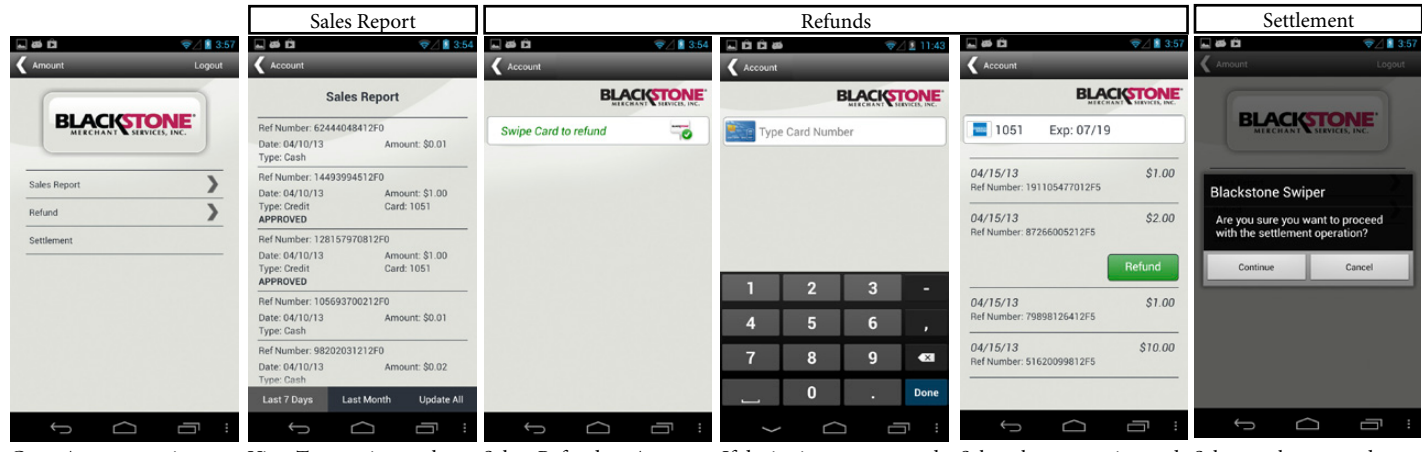

Go to Account to view Sales Report, Refund and Settlement Report

View Transactions, select timeframe desired at bottom of screen

Screen. Connect device

and swipe card to process. number to issue refund manually enter card

Select Refund on Account If device is not connected, Select the transaction and Select settlement and tap then tap Refund